**Installez l'application spécialisée**

**Démarrez l'application**

**Enregistrement / connexion**

**Jumelage**

**Connexion**

**Déconnexion**

• Pour plus de détails sur les caractéristiques et le fonctionnement, reportez-vous au mode d'emploi: A [Mode d'emploi YF20](https://www.citizenwatch-global.com/support/pdf/yf20/f.pdf)

# **Identification des composants**

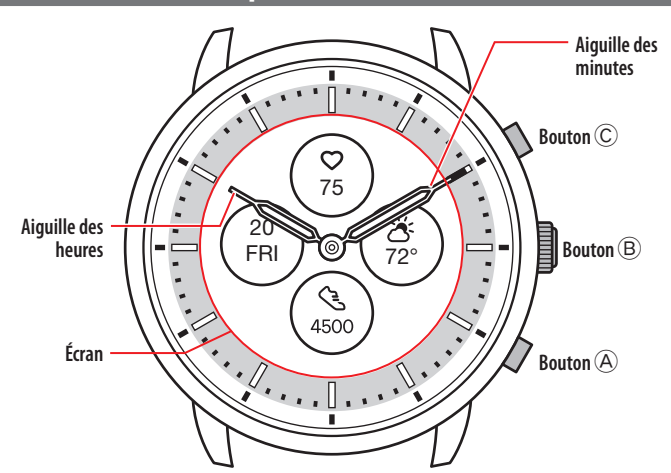

• L'aspect réel peut être différent de celui des illustrations.

# **À propos de l'affichage de la montre**

La montre est équipée d'un afficheur sur papier électronique (Electronic Paper Display – EPD). En raison de l'affichage, la montre peut toujours indiquer diverses informations avec une faible consommation au niveau de la réserve d'énergie. Du reste, contrairement à un écran LCD ordinaire, l'affichage n'est pas toujours actualisé.

Pour voir le nombre total de pas actuels ou d'autres données en temps réel, vous devez actualiser l'affichage de façon intentionnelle.

## *Actualisation de l'affichage sur l'écran*

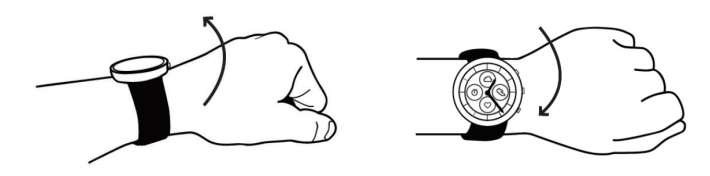

Faites pivoter votre poignet rapidement. Les aiguilles de la montre tournent et l'affichage est actualisé.

• Essayez de réaliser ce mouvement pivotant à nouveau si les aiguilles ne bougent pas.

## *Activation de l'éclairage*

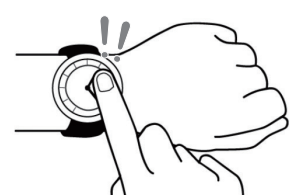

Tapez à deux reprises au centre de l'écran pour activer l'éclairage. • L'éclairage se désactive automatiquement sans aucune opération.

## *Affichage des notifications*

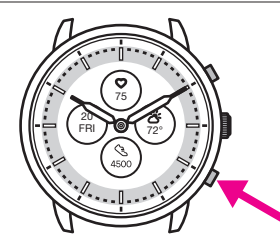

Appuyez sur le bouton inférieur droit  $\bigcirc$  de la montre pour afficher les

notifications sur l'écran de la montre.

• Pour plus d'informations sur les notifications, reportez-vous au mode d'emploi.

## *Masquage des informations sur l'écran*

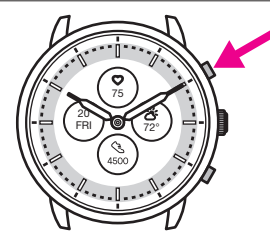

Vous pouvez masquer des informations sur l'écran en appuyant sur le bouton C se trouvant en haut à droite sur la montre et en le maintenant enfoncé.

• Vous pouvez également masquer les informations par le biais des paramètres de la montre. Pour plus d'informations, reportez-vous au mode d'emploi.

## **Avant la connexion à un smartphone**

Vous devez installer l'application spécialisée

« CITIZEN CONNECTED » sur votre smartphone et la démarrer pour effectuer le

jumelage entre le téléphone et la montre afin de les connecter.

La séquence de connexion est la suivante.

- Cette montre communique avec les smartphones à l'aide de la technologie d'économie d'énergie Bluetooth® Low Energy.
- The Bluetooth® word mark and logos are registered trademarks owned by Bluetooth SIG, Inc.
- Google, Wear OS by Google, Google Play and Google Play logo, Google Fit, Google Assistant, Google Calendar, Gmail, Android and Android Go Edition, Android One, Google Pixel, Google Nest Thermostat are trademarks of Google LLC.
- IOS is a trademark or registered trademark of Cisco Systems, Inc. or its affiliates in the United States and other countries, and is used under license.

## *Configuration requise pour la connexion*

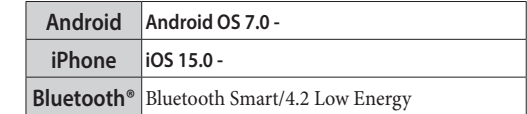

- Vous ne pouvez pas installer l'application spécialisée si votre smartphone n'est pas compatible avec cette application.
- Même si votre smartphone possède la configuration requise, le bon fonctionnement de l'application n'est pas garanti.
- La mise à jour de l'application spécialisée peut cesser après l'arrêt de production de la montre.

Selon vos conditions d'utilisation et/ou des modifications des spécifications lors de la mise à jour de l'application, les écrans et/ou l'affichage de l'application spécialisée peuvent être différents de ceux figurant dans ce mode d'emploi. Dans ce cas, suivez les instructions affichées sur l'écran de l'application.

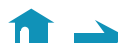

Lors de la connexion de la montre et de votre smartphone, effectuez tout d'abord un jumelage.

- Lors de l'exécution du jumelage, les informations de jumelage uniques sont mémorisées sur la montre et sur le smartphone.
- Créez un compte lors du démarrage de l'application spécialisée. Une adresse e-mail permettant de recevoir des messages est requise pour créer un compte.
- Conservez l'adresse e-mail et le mot de passe du compte en cas de besoin.

# *Exécution du jumelage*

- Pour procéder au jumelage, vous devez utiliser à la fois la montre et le smartphone.
- Chargez la montre et le smartphone de façon suffisante au préalable.
- Activez Bluetooth® et la ou les fonctions associées aux informations de localisation sur votre smartphone.
- **1. Téléchargez l'application spécialisée « CITIZEN CONNECTED » sur un site d'applications et installez-la.**

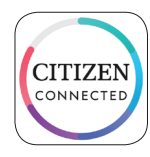

- **2. Lancez l'application spécialisée.**
- Laissez l'écran de l'application affiché jusqu'à la fin du jumelage.
- **3. Sélectionnez [HYBRIDE].**

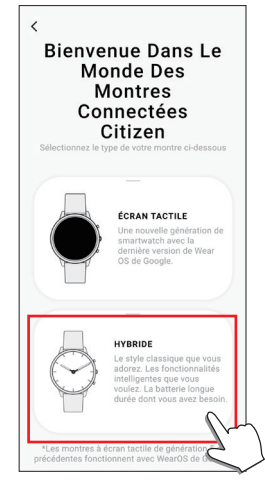

**4. Créez un compte.**

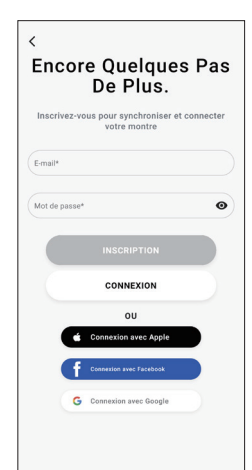

- Une fois le compte créé, procédez à l'authentification. Le numéro d'authentification est envoyé à l'adresse e-mail que vous avez renseignée ici.
- Sélectionnez [CONNEXION] si vous vous êtes déconnecté sans avoir effectué de jumelage après avoir créé un compte auparavant.
- Par la suite, le statut (connecté) est conservé, que l'application soit activée ou non.

**5.** Appuyez sur le bouton central droit  $\circledB$  et sélectionnez **[CONTINUER] sur l'écran de l'application dès que l'écran [COMMENCER LA PROCÉDURE DE JUMELAGE] apparaît.**

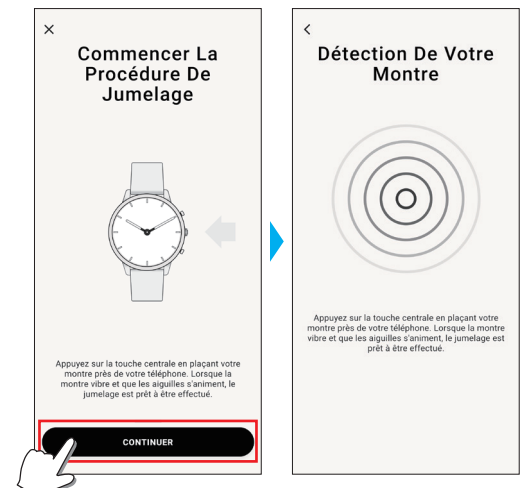

# **6. Sélectionnez [C'EST MA MONTRE].**

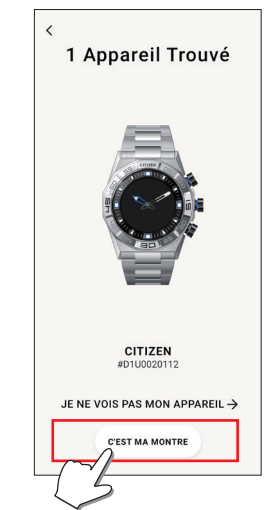

- L'aspect de la montre affichée à l'écran peut être différent de celle que vous utilisez.
- Si non seulement la couleur, mais l'aspect général sont différents, sélectionnez [JE NE VOIS PAS MON APPAREIL].
- Après le démarrage de la mise à jour de la montre, attendez que celle-ci se termine.
- **7.** Dans le temps imparti, appuyez sur le bouton central droit  $\circledB$ **de la montre et maintenez-le enfoncé.**

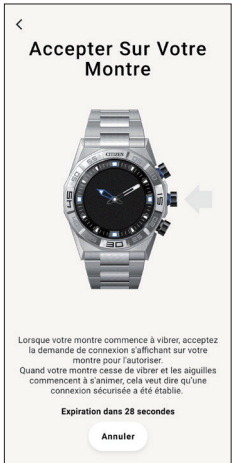

Le jumelage démarre.

 $\leftarrow$  fr  $\rightarrow$ 

#### **Si le jumelage est réussi**

L'écran de fin s'affiche.

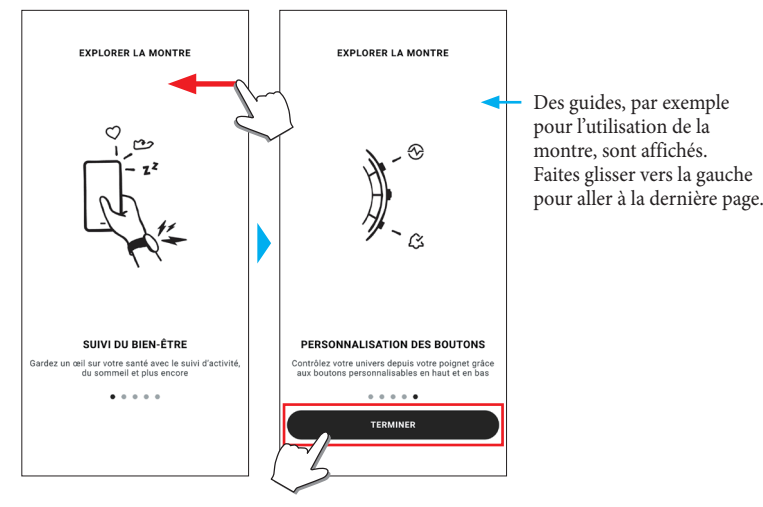

## **Pour démarrer le jumelage sur l'écran de l'application**

Appuyez sur l'icône de la montre  $(Q)$  en haut à droite de l'écran d'accueil, faites glisser l'écran [CHOISIR L'APPAREIL] vers la gauche et appuyez sur [AJOUTER UNE NOUVELLE MONTRE].

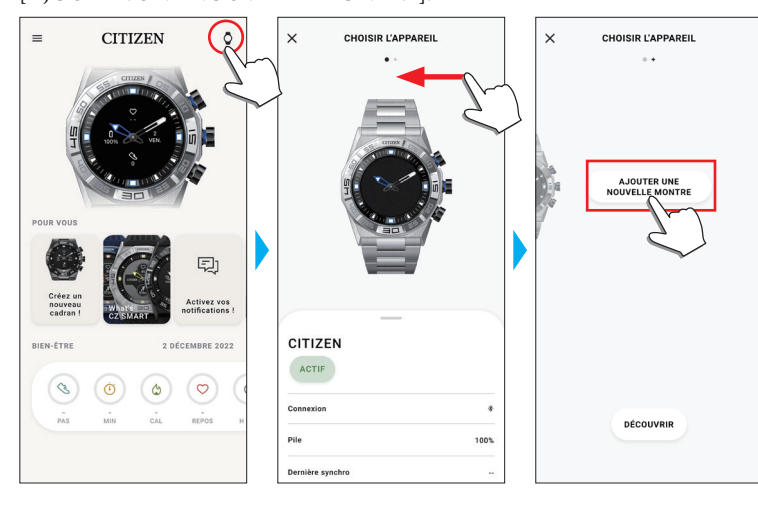

## *Si le jumelage échoue*

Si le jumelage échoue et que la montre voulue n'apparaît pas sur l'application spécialisée, essayez de lancer à nouveau le jumelage en respectant les étapes suivantes.

- **1. Supprimez « Citizen Connected HR » dans le réglage Bluetooth® de votre smartphone.**
- **2. Désactivez le Bluetooth sur votre smartphone et réactivez-le.**
- **3. Relancez le jumelage entre la montre et le smartphone.**

*Si la connexion échoue après le jumelage (annulation du jumelage)*

Essayez à nouveau de réaliser le jumelage selon les étapes suivantes.

- **1. Touchez l'icône de la montre ( ) en haut à droite de l'écran d'accueil.**
- **2. Faites glisser l'écran [CHOISIR L'APPAREIL] vers la gauche ou la droite pour afficher la montre avec laquelle vous voulez connecter votre smartphone.**
- **3. Faites glisser vers le haut l'onglet situé en bas de l'écran [CHOISIR L'APPAREIL] pour afficher le menu.**

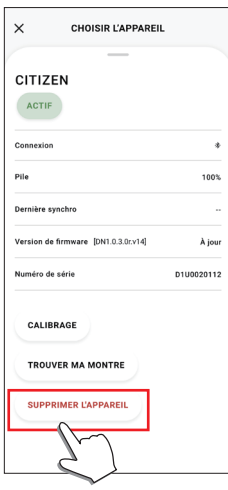

- **4. Sélectionnez [SUPPRIMER L'APPAREIL].**
- **5. Supprimez « Citizen Connected HR » dans le réglage Bluetooth® de votre smartphone.**
- **6. Désactivez le Bluetooth sur votre smartphone et réactivez-le.**
- **7. Relancez le jumelage entre la montre et le smartphone.**

## **Synchronisation de votre montre et du smartphone**

Une fois jumelés, la montre et le smartphone sont connectés et la synchronisation des données commence automatiquement dès que l'application spécialisée démarre ou s'affiche.

- Lors du démarrage de la synchronisation, toutes les aiguilles de la montre effectuent une rotation complète.
- L'heure et le calendrier de la montre sont également synchronisés avec les informations du smartphone.
- La synchronisation des données peut demander un certain temps.
- Certaines opérations de l'application, par exemple la modification des réglages, s'accompagnent d'une synchronisation des données.
- La synchronisation ne se lance pas si la montre n'est pas assez chargée.
- La synchronisation ne peut pas démarrer lorsque le smartphone et la montre se trouvent à 10 m ou plus l'un de l'autre ou si un obstacle se trouve entre les deux.

Le défilement de l'écran [Accueil] vers le bas démarre également la synchronisation des données.

 $\leftarrow$  10  $\rightarrow$ 

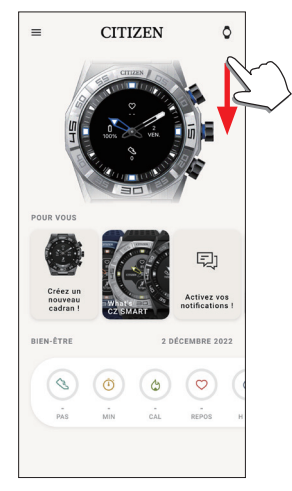

# **Réglage de l'heure et du calendrier**

Cette montre reçoit les informations horaires de votre smartphone lors de chaque connexion et règle automatiquement l'heure et le calendrier.

• Vous ne pouvez pas régler l'heure et le calendrier directement sur la montre.

# **Fonctionnement du menu de la montre**

Vous pouvez modifier les réglages de la montre et utiliser ses diverses fonctions depuis le menu.

Nous fournissons ci-dessous la procédure de base pour utiliser le menu de la montre.

- Pour plus d'informations sur les réglages de la montre et ses autres fonctions, consultez les sections « À propos du menu de la montre » et « Réglages sur le corps de la montre » dans le guide en ligne.
- Certaines fonctions ne sont pas disponibles sans connexion entre la montre et le smartphone via l'application spécialisée.

# **1. Appuyez sur le bouton central droit**  B **de la montre et maintenez-le enfoncé.**

Les aiguilles de la montre pointent vers l'une des icônes de fonction sur l'écran.

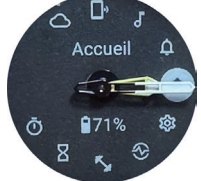

- [Accueil] est pointé immédiatement après l'indication.
- L'indication revient automatiquement à la normale si aucune opération n'est effectuée pendant 3 minutes.
- **2. Enfoncez et relâchez le bouton inférieur droit**  A **ou le bouton supérieur droit**  C **de la montre à plusieurs reprises pour changer la fonction à utiliser.**

Les aiguilles de la montre pointent vers l'une des icônes de fonction.

- Maintenez le bouton inférieur droit  $\textcircled{4}$  ou le bouton supérieur droit  $\textcircled{6}$  de la montre enfoncé pour déplacer progressivement les aiguilles.
- L'icône noire dans un cercle blanc montre la fonction actuellement choisie.

# **3. Appuyez sur le bouton central droit**  B **de la montre.**

- La fonction que vous avez choisie s'affiche alors à l'écran.
- Certaines fonctions démarrent immédiatement.

## **Revenir à l'indication normale**

Appuyez sur le bouton central droit B de la montre et maintenez-le enfoncé pour revenir automatiquement à l'indication normale.

• Après avoir quitté les réglages d'un élément et être retourné au menu, appuyez de nouveau sur le bouton central droit B et maintenez-le enfoncé.

 $\overline{\phantom{a}}$